Ejemplo de generación de Complemento de Pago

El ejemplo que se muestra en esta guía está basado en el: #VideoChat: Complemento de Pago (se puede encontrar

en la liga: https://www.youtube.com/watch?v=DqF3gneuk\_Q minuto 35:00).

Como vemos en la imagen el monto de la factura que se hizo con un método de pago:**"Pago en Parcialidades"**  es de **\$7,840** y sobre la cual se van a hacer los complementos de Pago.

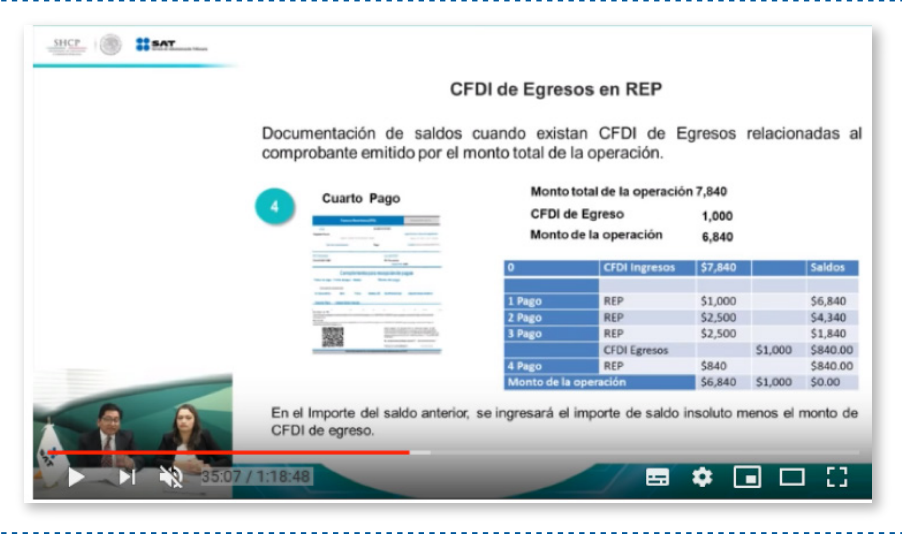

Para crear un complemento de pago sobre una factura en específico se debe de ir al módulo **Facturación->Pagos,** y hacer la búsqueda de la factura por fecha de timbrado.

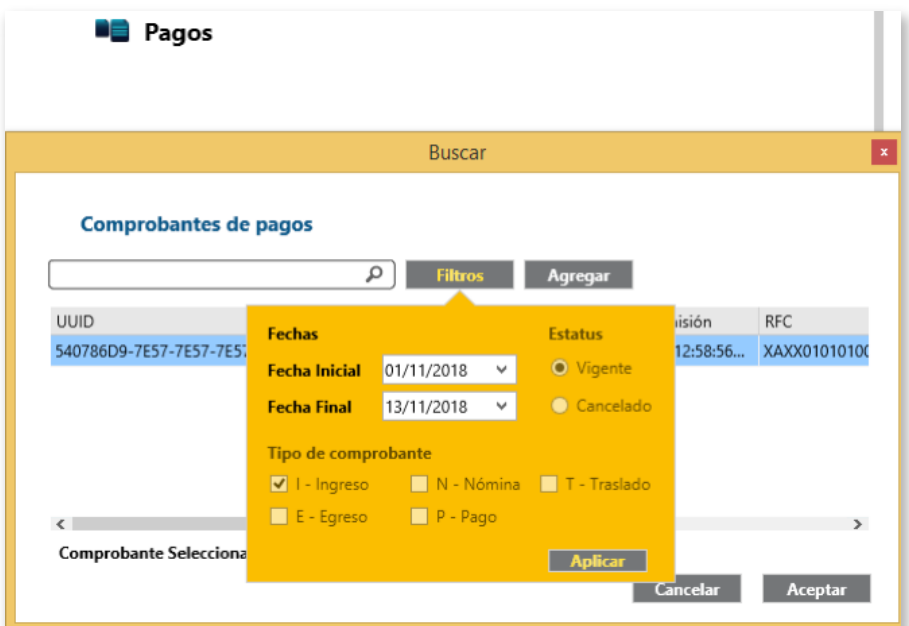

En los Reporte se visualiza la factura de tipo Ingreso con método de pago PPD por un total de **\$7,840.**

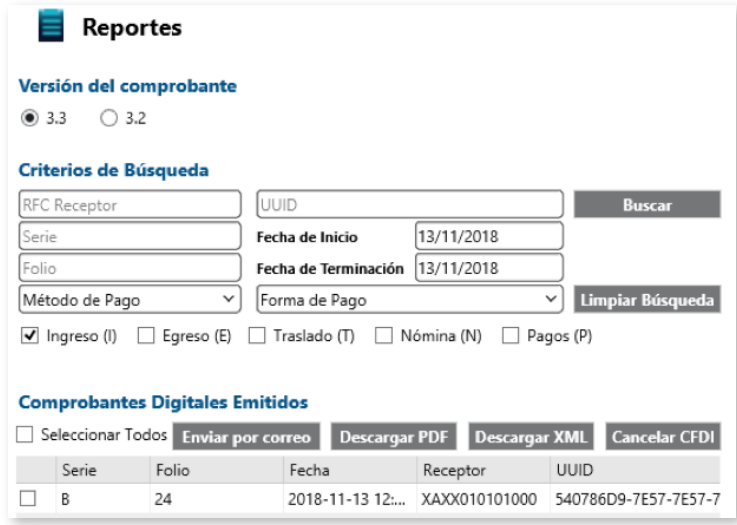

EL monto del pago de una factura en parcialidades también es afectado por la emisión de una Nota de Crédito relacionada a la factura.

Número de On

Siguiendo el ejemplo del SAT haremos una Nota de Crédito de un total de **\$1,000.** En CFDI relacionado debemos agregar el uuid de la factura PPD.

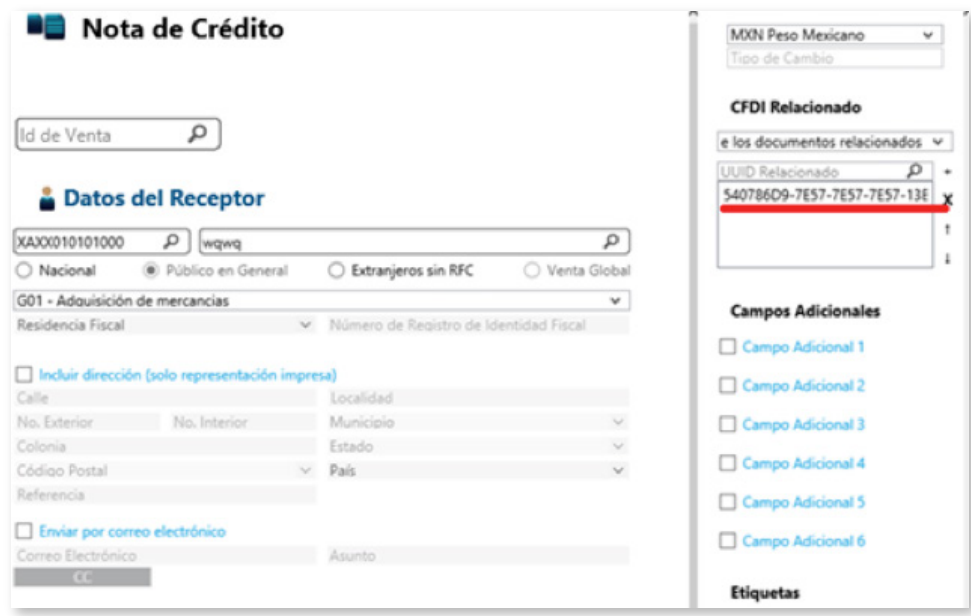

En Pagos cuando busquemos la factura, aparecerán nuestros 3 pagos anteriores y además la Nota de crédito. Hasta ese momento el saldo es de **\$840 MXN**.

Siguiendo el ejemplo haremos un último pago de **\$840**

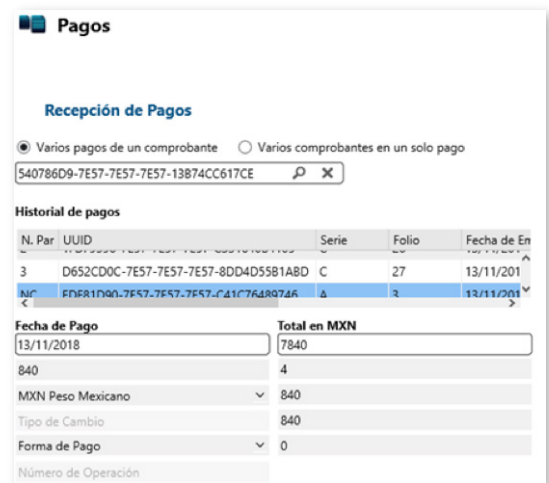

Los expertos en Facturación Electrónica

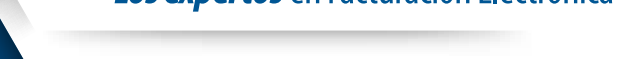

Siguiendo el ejemplo realizaremos un primer pago con un monto de **\$1,000** y emitiremos el comprobante.

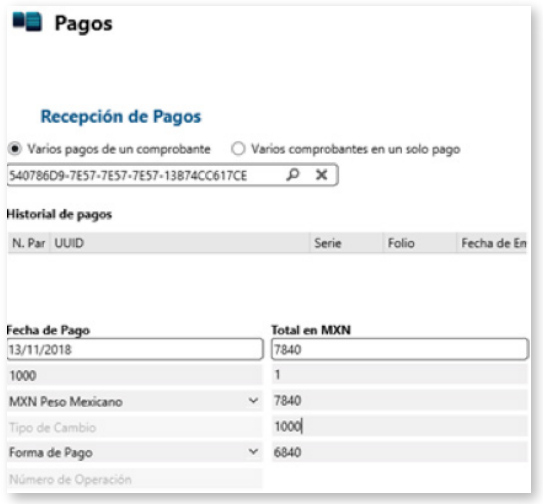

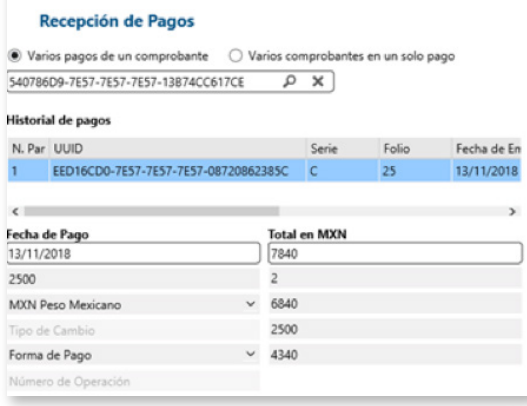

**D** Pagos

La próxima vez que entremos al área de Pagos y seleccionemos nuevamente la factura, en el Historial de pagos se verá reflejado el pago que hicimos con anterioridad.

Y siguiendo el ejemplo emitiremos otro complemento de pago con un monto de **\$2,500.** 

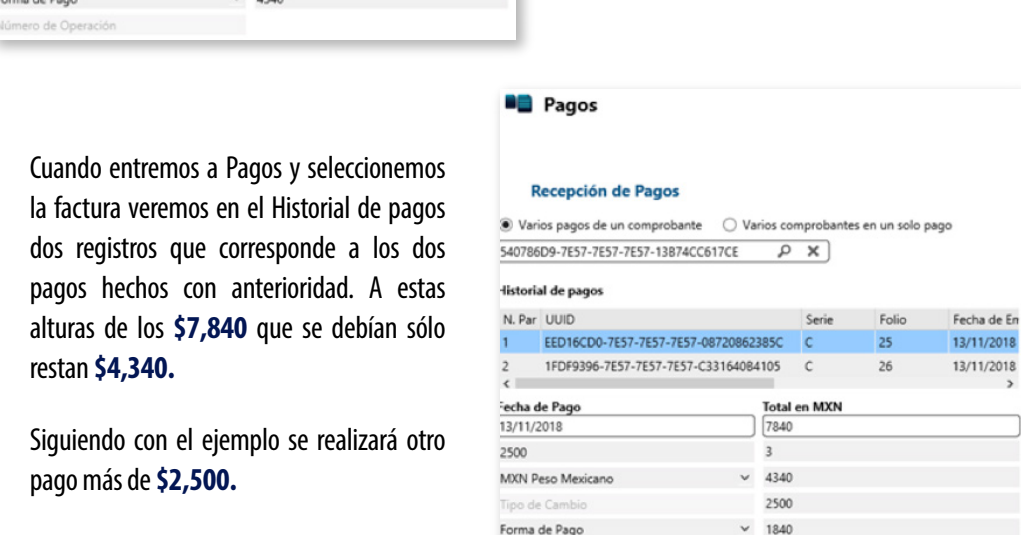

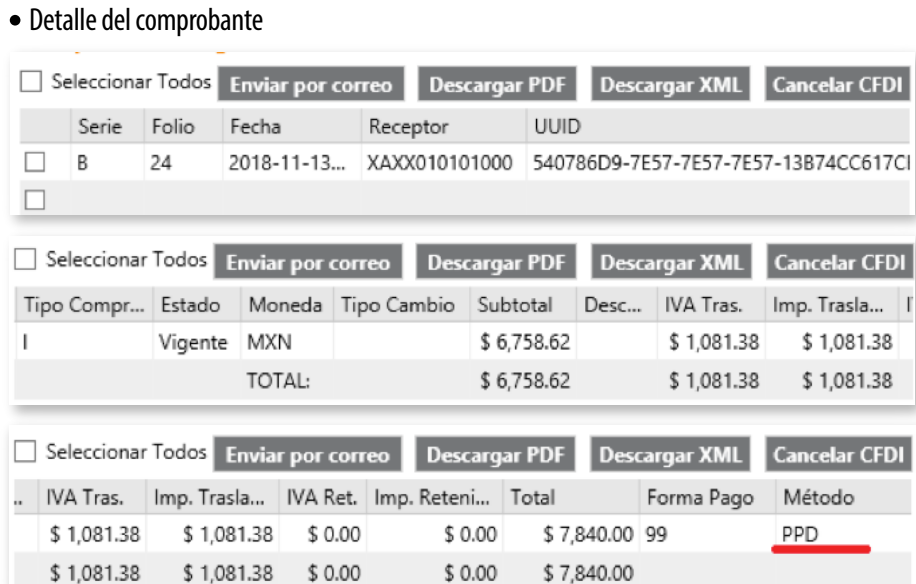

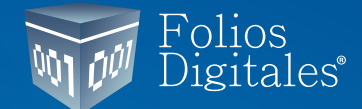

## GUÍA DE **PAGOS**